## 2020サッカー4級審判員認定講習会 受講手続き【資料】

## 【1】『JFA ID』の取得

『JFA ID』サイト (接続URL https://jfaid.jfa.jp/uniid-server/login) から、 ■新規JFA ID登録 総合管理IDシステム | をクリックし、画面に従い必要事項を入力する。

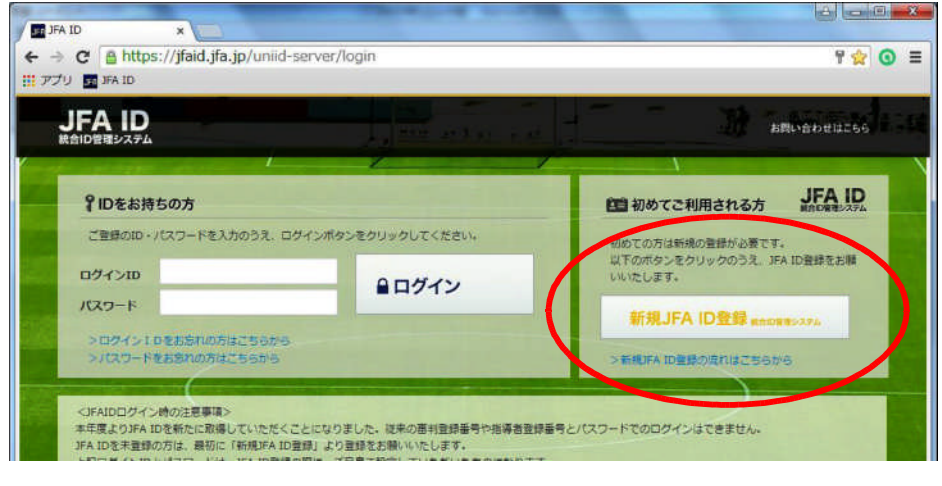

※住所等は、アパート名なども含め、正確に入力してください。 各種物品等が配達されない場合があります。 ※各サッカー協会より、登録内容等が送付されることはありません。

登録したE-mailアドレスに、『[JFA ID]登録確認メール 』が送信されるので、記載内容に 従い、手続きを進める。

手続き完了後、登録したE-mailアドレスに『〔JFA ID〕登録完了のお知らせ 』が送信され、 『JFA ID』が発行される。

【2】『統合管理IDシステム』へのログイン

『JFA ID』サイトに『ログインID』、『パスワード』を入力し、<br> すると、以下の画面となる。

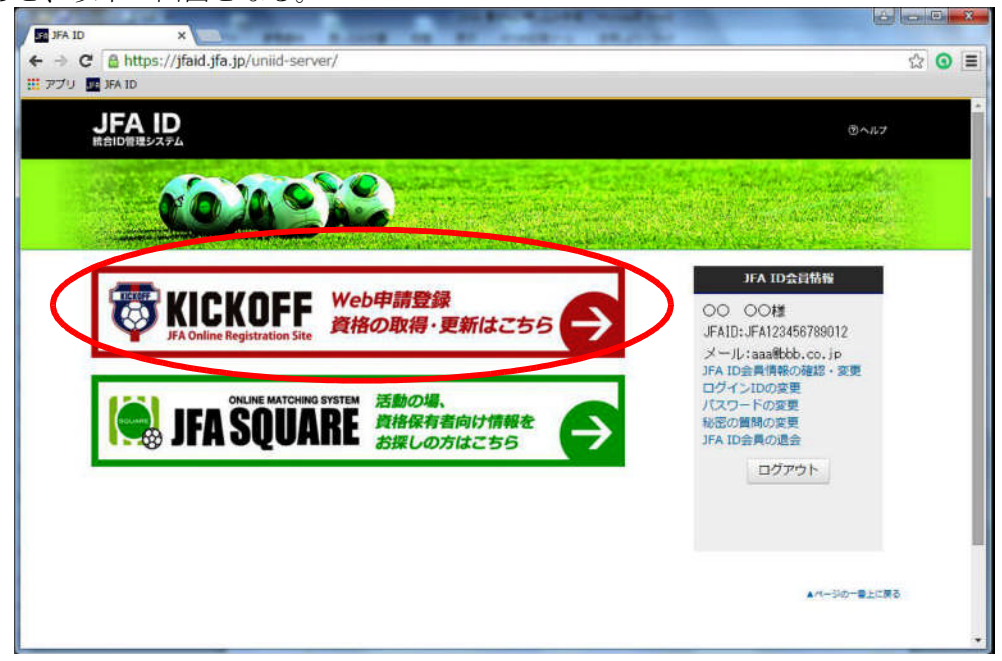

>>詳細はこちらから | をクリックすると、ID連携認可同意画面となる。 同意する をクリックすると、メニュー画面となる。

## 【3】サッカー4級審判員認定講習会の申込み

①メニューボタンの <u>●審判 講習会の申込み、各種申請、審判物品の購入 →</u> をクリックする。<br>②プルダウンメニューの 講習会・研修会 → 第習会・研修会申込み をクリックする。 ②プルダウンメニューの 講習会・研修会 → 講習会・研修会申込み

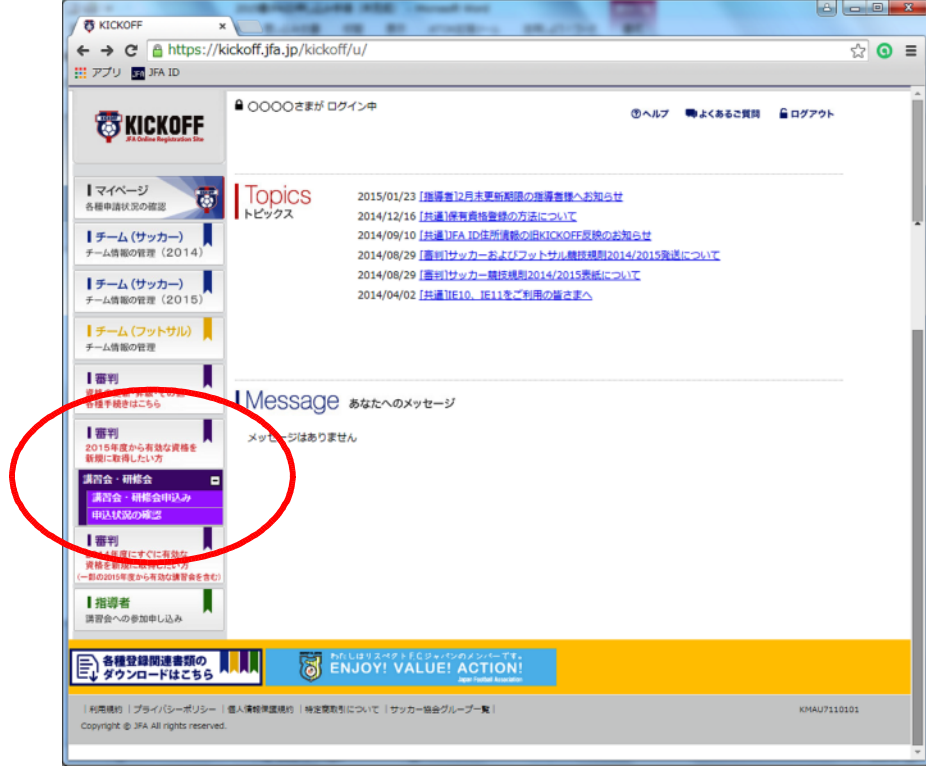

③審判資格の種類(技能区分)について、 │ サッカー審判 │ を選択、所属協会について 北海道サッカー協会 | を選択し、| 講習習会検索へ進む | をクリックする。

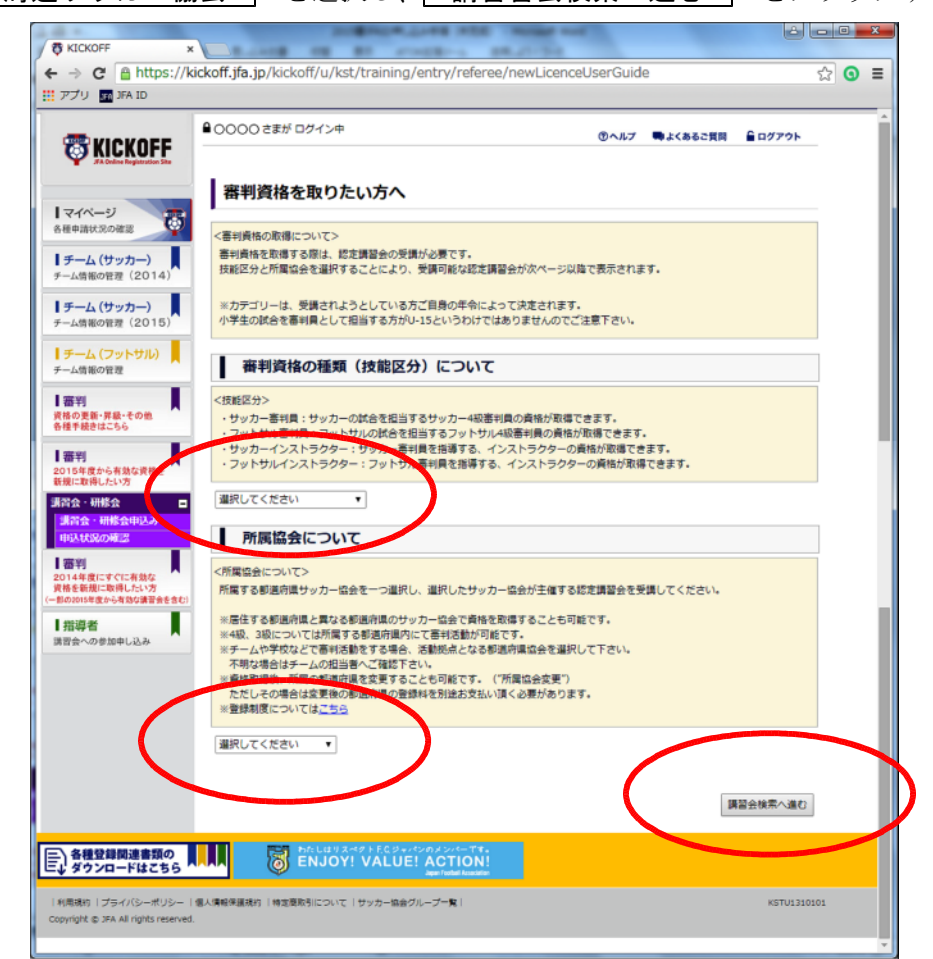

4 【技能区分】・【所属協会】を確認し、 | 検索 | をクリックすると、講習会の一覧が表示される。

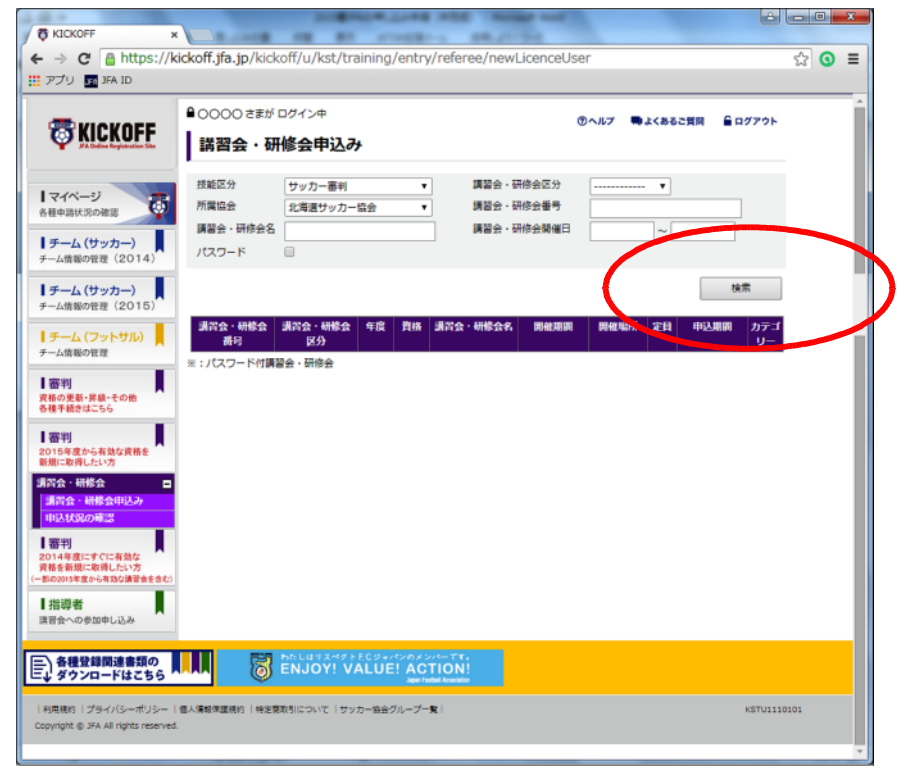

6小樽地区で開催される講習会の中から、受講を希望する講習会の 講習会・研修会名 をクリック する。

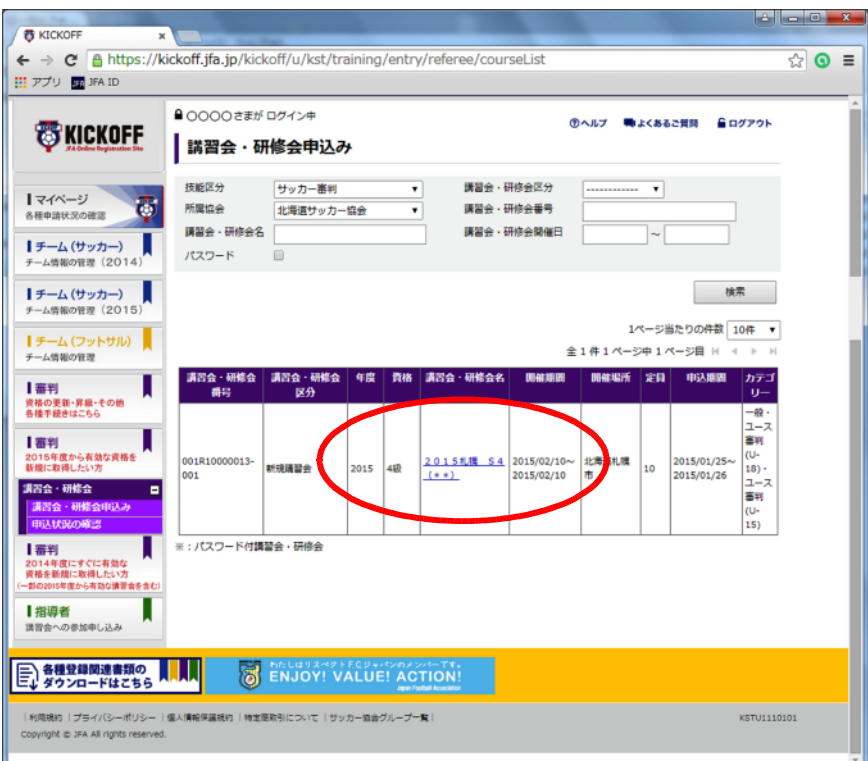

- 6別ウインドウに表示される【講習会・研修会詳細】画面で、日時・会場等を確認し、| 申込入力 をクリックする。
- ⑦【講習会の選択と受講者情報の入力】画面で入力内容を確認し、■申込/支払手続きへ■ をクリック する。
- 8申込確認ウインドウが表示されるので、OK をクリックする。
- ⑨【お支払い手続き】画面で『お支払い明細』を確認し、『お支払い方法の選択』から希望する支払い 方法を選択する。 ※支払い方法に応じて、規定のシステム使用料がかかります。.
- 10 お支払い詳細設定・入力 をクリックし、画面の指示に従い先へ進む。支払い方法が確定した後、 <u>…………………………</u><br>登録したE-mailアドレスに『決済受付完了』が送信される。
- ⑪支払い期限までに、受講料の納入を終了して手続きが完了となります。

## ※支払いを完了していない方は受講できません。 ※講習会当日に受講料を納入することはできません。

12申請状況を確認する場合、プルダウンメニューの 講習会・研修会 → 「申込状況の確認 お クリックする。

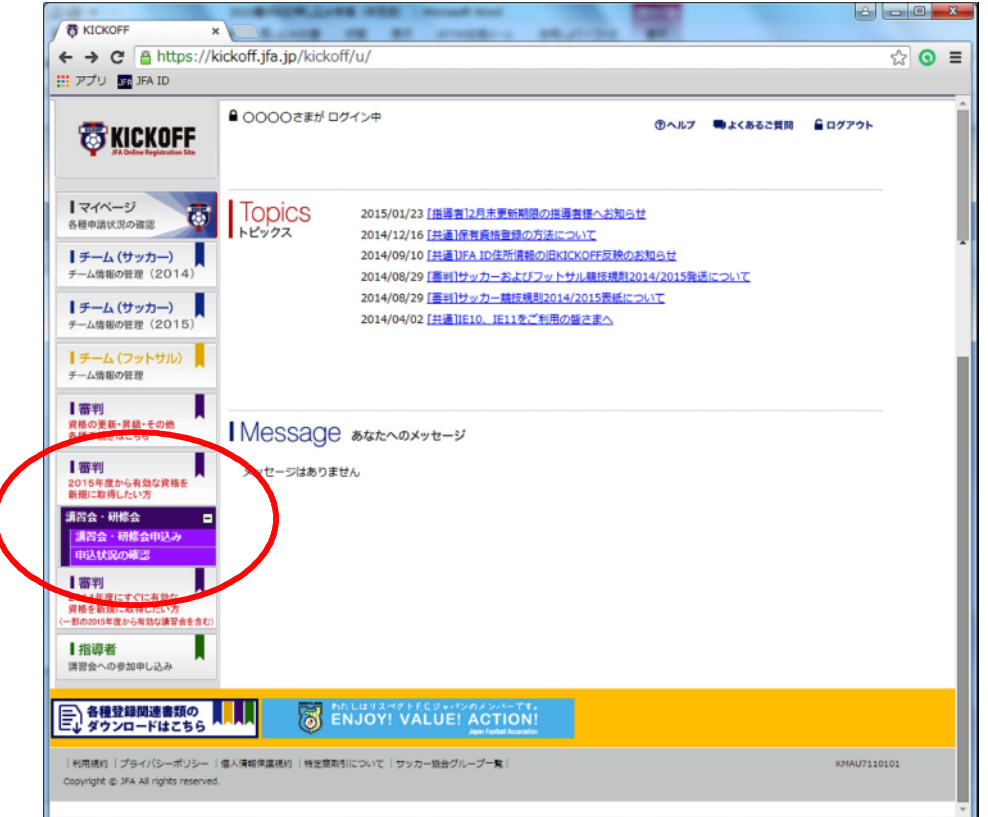